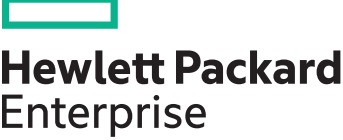

# **Set up email notifications at the IRS Host Device Console**

## **Introduction**

This document provides a step-by-step guide on how to configure HPE Insight Remote Support to send email notifications when certain system events occur. Based on the configurations, the notifications can be enabled or disabled for the devices.

# **Manage email notifications**

HPE Insight Remote Support sends email notifications when certain system events occur. You can enable or disable some or all of these notifications.

**Note:** Hewlett Packard Enterprise highly recommends that you enable the Email Adapter and, at the minimum, select the

following notifications: Case Opened, Application Failure, Entitlement Expiration, and Device Change.

On the Email Adapter pane, you can:

Enable and configure email notifications. To enable email notifications, complete the following steps:

- • In the main menu, select **Administrator Settings**.
- • Click the **Integration Adapters** tab.
- • Click the **Email Adapter** heading to expand the Email Adapter pane.
- • Select the **Enable Email Notifications** check box to activate the **Notification States** check boxes.
- Under Notifications States, select one or more of the check boxes in table 1.

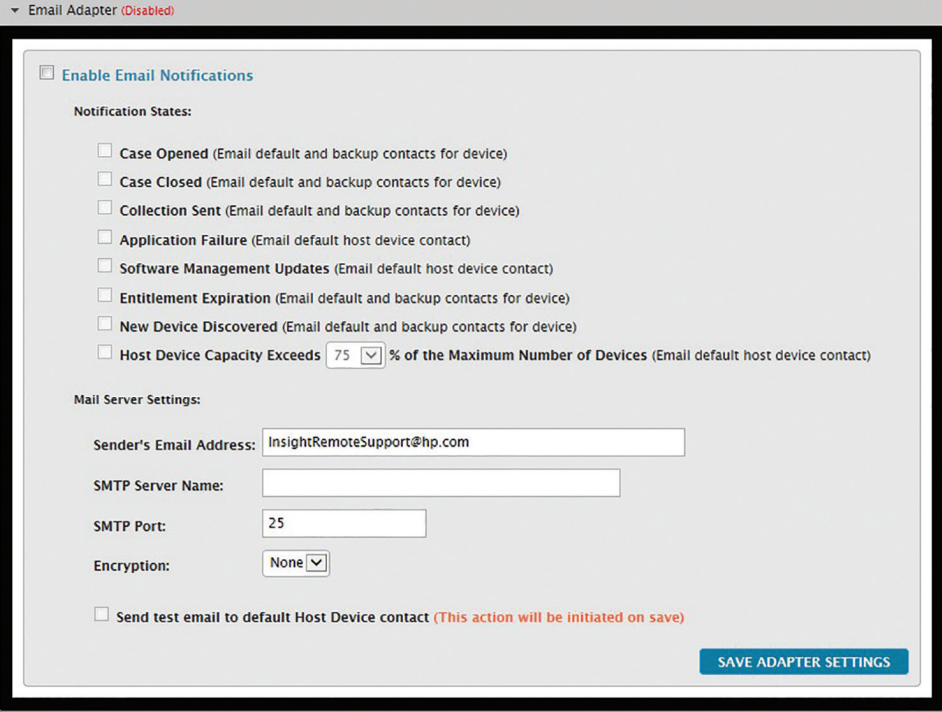

**Figure 1:** Options to Enable Email Notifications

#### **Table 1:** Description of various Notification States

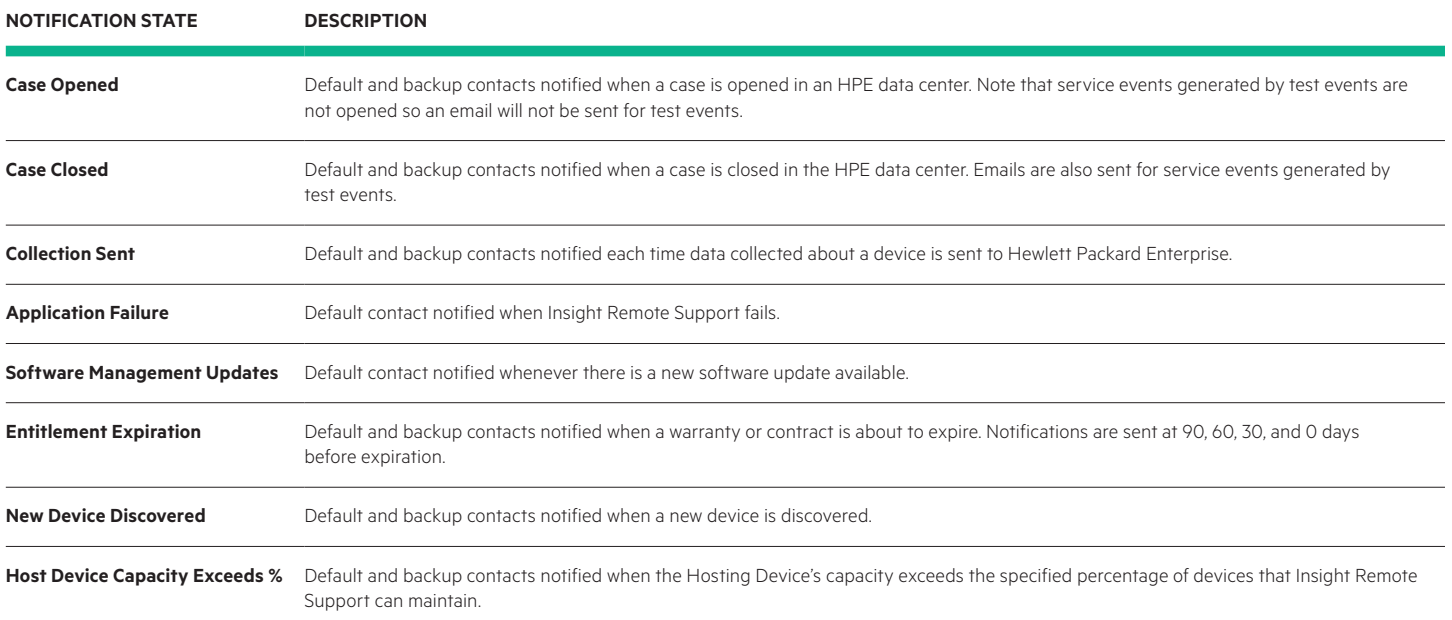

**Note:** Case Opened, Case Closed, Collection Sent, Entitlement Expiration, and New Device Discovered notifications are sent to the user identified as the default Insight Remote Support contact, as well as any configured backup contacts. Application Failure and Software Management Updates notifications are sent to the user identified as the Hosting Device contact.

• Under Mail Server Settings, type the Sender's Email Address, the SMTP Server name, and SMTP Port. The Sender's Email Address prevents the anonymous email from being classified as spam by your email system.

- From the Encryption drop-down list, do one of the following:
- If your company does not use an encryption method, select **None**.
- If your company uses an encryption method, select the appropriate encryption type: **Secure Sockets Layer (SSL)** or **Transport Layer Security (TLS)**.
- • Select the **Send test email to default Hosting Device contact** check box.
- • Click **SAVE ADAPTER SETTINGS**.

**Important:** To install updates to the Email Adapter through the **Software Management Updates** tab, you must first disable the Email Adapter on the **Integration Adapters** tab.

Insight Remote Support saves the email notification settings. On the Email Adapter pane's heading **(Enabled)** appears. The Hosting Device contact receives a test email. If the contact does not receive the test email, return to the Email Adapter pane and check the Mail Server Settings for errors.

### Learn more at **[hpe.com/services](http://www.hpe.com/services)**

in l  $\blacktriangledown$ 

#### **[Sign up for updates](http://www.hpe.com/info/getupdated)**

 $\star$  Rate this document

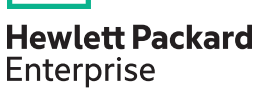

© Copyright 2014, 2016 Hewlett Packard Enterprise Development LP. The information contained herein is subject to change without notice. The only warranties for Hewlett Packard Enterprise products and services are set forth in the express warranty statements accompanying such products and services. Nothing herein should be construed as constituting an additional warranty. Hewlett Packard Enterprise shall not be liable for technical or editorial errors or omissions contained herein.

4AA5-1622ENW, May 2016, Rev. 1